## 〇**Plugins**

 This function allows the user to customize the plugin menus, Including selecting display items and their order.

\*The Drive Test and Alarm windows are fixed, so it is not possible to change.

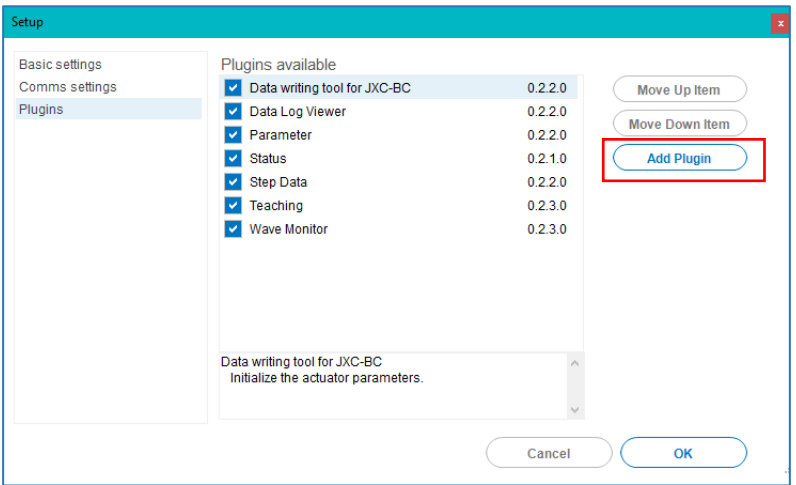

Examples of Plug-in

<How to change the version of the plugin and how to add a new one>

- 1) To update existing plugins or add new plugins, please download the corresponding zip file from the SMC website. (https://www.smcworld.com )
- 2) Shift + right-click the ACT Controller 2 icon and select "Run as administrator" to start the ACT Controller 2.

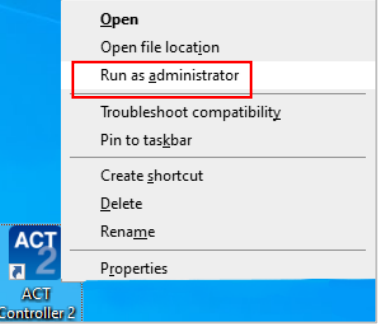

- 3) Go to "Options" -> "Settings" -> "Plugins" on the menu bar. To change the version of a plugin, select the plugin menu which you want to update and click the "Add Plugin" button. If you want to add a new plugin, click the "Add Plugin" button only.
- 4) When an information message appears, select "Yes", and then select the corresponding zip file. (There is no need to extract the zip file.)

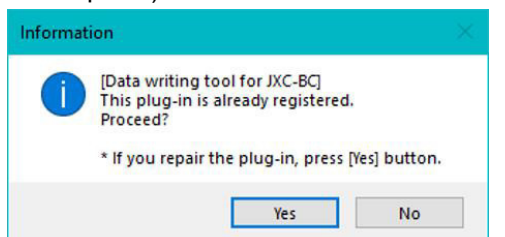

Example of information message for confirmation

5) After selecting the file, the following information message will be displayed. Please check and select "Yes" if there is no problem. When the file has been updated successfully, the system will restart automatically and the version change will be completed.

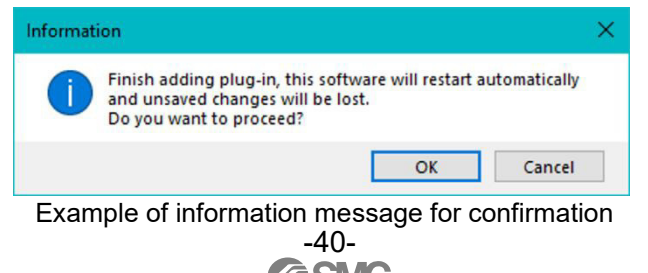